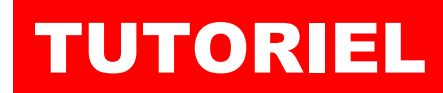

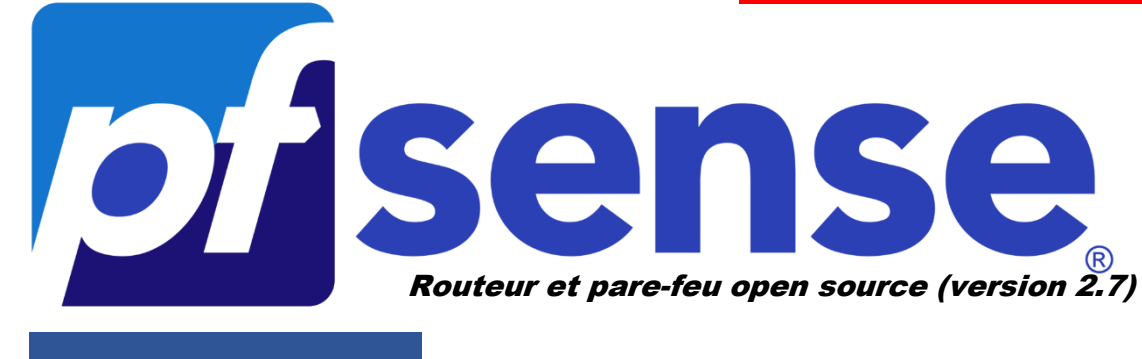

MODULE 1

# INSTALLER PFSENSE SUR L'HYPERVISEUR PROXMOX 8.1

# SOMMAIRE

- 1. QU'EST-CE QUE pf SENSE ?
- 2. INSTALLER PFSENSE 2.7 SUR PROXMOX 8.1
	- a. télécharger l'image ISO de pfSENSE
	- b. monter l'ISO dans l'hyperviseur Proxmox
	- c. Création d'un VMBR dans l'hyperviseur Proxmox
	- d. Création de la machine virtuelle pfSENSE
	- e. Lancement et configuration de l'installation de pfSENSE
	- f. Assignation de l'IP statique sur l'interface WAN
	- g. Connexion à la console d'administration de pfSENSE

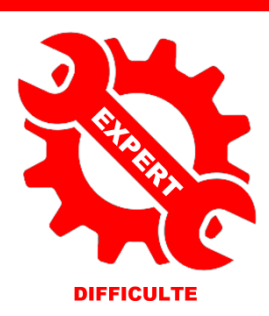

© tutos-info.fr - 02/2024 CC

UTILISATION COMMERCIALE INTERDITE

## **1 – QU'EST-CE QUE** *pf***SENSE ?**

pfSense est un système d'exploitation open source ayant pour but la mise en place de routeur/pare-feu basé sur le système d'exploitation FreeBSD. Ce tutoriel exploite la version 2.7.2 (dernière version en date – février 2024).

### **2 – INSTALLATION DE** *pf***SENSE SUR L'HYPERVISEUR PROXMOX 8.1**

*La réalisation de ce tutoriel suppose que vous possédez déjà un serveur Proxmox. Vous pouvez utiliser aussi le logiciel de virtualisation Virtualbox mais il faudra adapter la partie création des "vmbr" et des machines virtuelles. Des connaissances de base en matière de réseau et d'adressage IP sont nécessaires.*

Dans ce tutoriel, nous présenterons l'installation de pfSENSE, sur un hyperviseur Proxmox 8.1 externalisé, en partant de l'architecture suivante :

- 1 machine virtuelle pfSENSE (avec 2 interfaces "**WAN**" et "**LAN**")
- 1 machine Windows 10 de test qui sera connectée à l'interface "**LAN**" de pfSENSE
- 1 conteneur LXC Debian (qui abritera un serveur web) qui sera connecté à l'interface "**LAN**" de pfSENSE
- Nous possédons une adresse IP Publique (dite "IP Failover" qui nous a été fournie par notre hébergeur)
- L'adresse IP Failover fournie par notre hébergeur possède une adresse MAC virtuelle (fournie également)
- Nous possédons une adresse de passerelle commune qui nous a été fournie par notre hébergeur
- Nous avons un sous-domaine hébergé chez OVH pour nos tests (non obligatoire)

#### **1ère étape : téléchargement de l'image ISO de pfSENSE**

- Récupérez l'image ISO de pfSENSE depuis le site officiel : [Download pfSense Community Edition](https://www.pfsense.org/download/)
- Sélectionnez l'architecture "**AMD64**" et l'installer "**DVD Image (ISO)**"
- Cliquez le bouton "**Download**" :

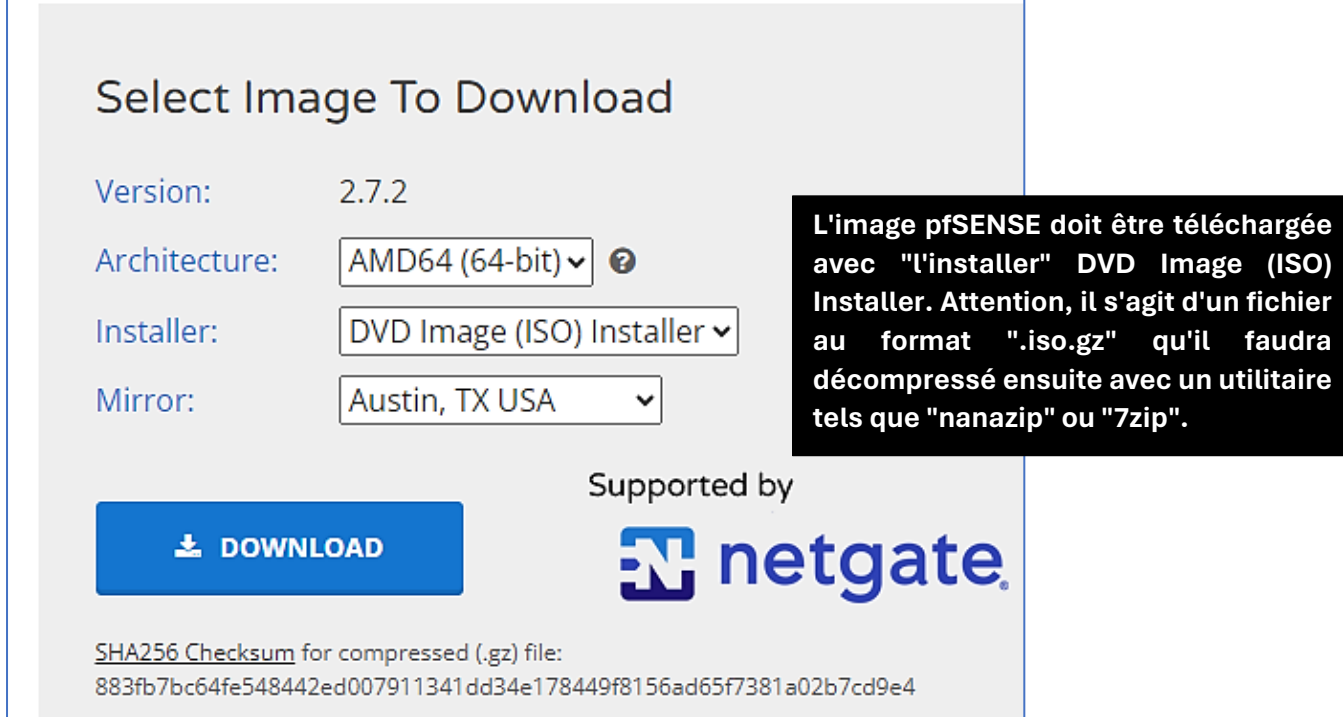

Attention, il faudra décompresser cette image car elle sera téléchargée au format "iso.gz". Pour la décompresser et l'avoir au format ".iso", installer un utilitaire tel que "7zip" par exemple.

#### **2 ème étape : monter l'ISO pfSENSE sur l'hyperviseur Proxmox**

- Connectez-vous à l'interface de votre hyperviseur Proxmox
- Dans la vue serveur, cliquez le stockage "**Local**" et "**Images ISO**" dans le volet de droite
- Cliquez le bouton "**Téléverser**" pour transférer l'image depuis votre PC vers votre serveur Proxmox

#### *Note : vous pouvez également téléverser l'image ISO de pfSENSE depuis une adresse URL valide si vous en avez une avec le fichier pfSENSE au format ".iso".*

#### **3 ème étape : création d'un "vmbr" sur l'hyperviseur Proxmox**

Avant de créer la machine virtuelle, il faut créer des "vmbr" sur lesquels nous connecterons notre pfSENSE.

- Cliquez sur le nom du nœud Proxmox et dans le volet de droite, cliquez sur "**Réseau**"
- Cliquez sur "**Créer**" et "**Linux bridge**" :

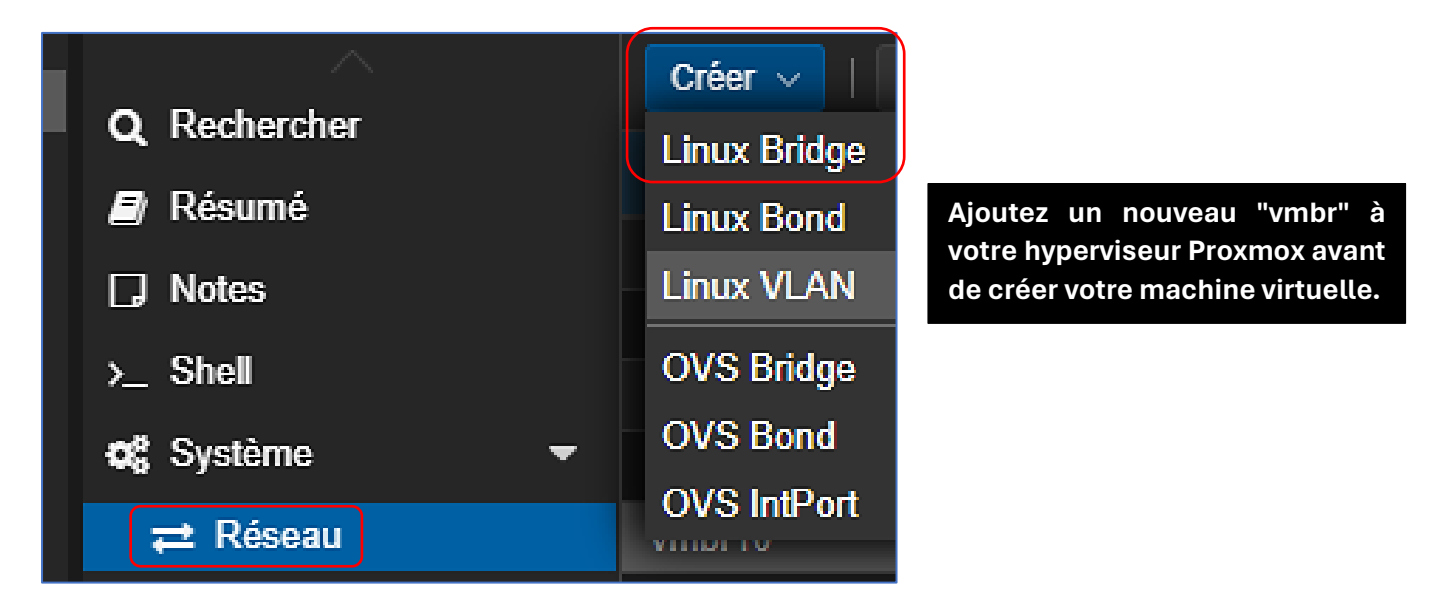

Logiquement, un "vmbr1" est créé et apparaît dans la liste des réseaux Proxmox :

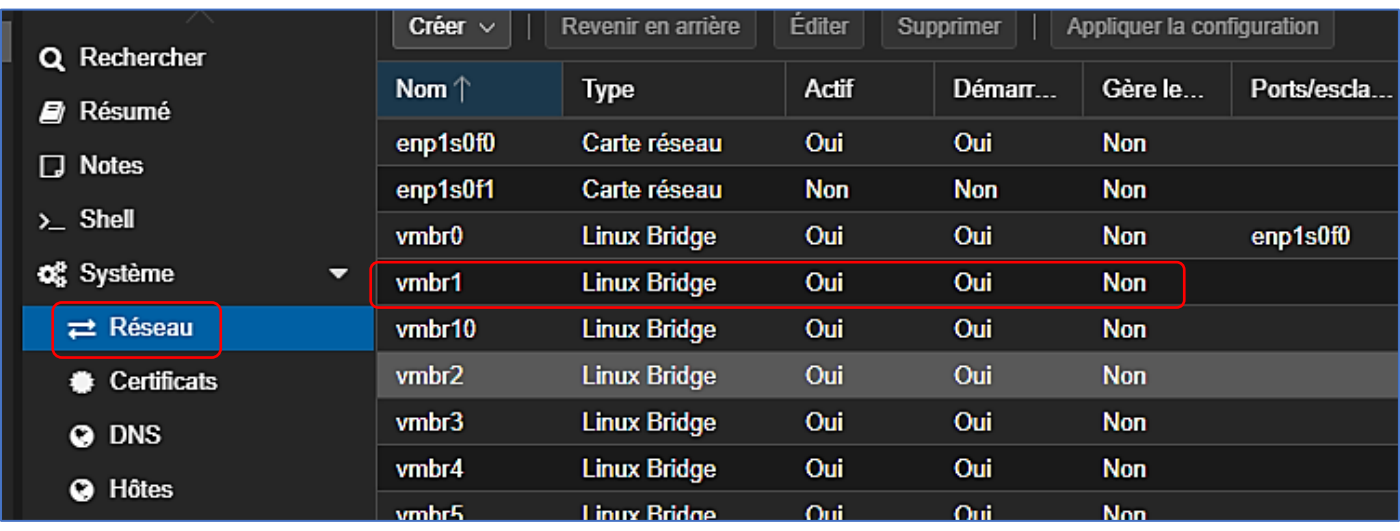

#### *Pensez à cliquez sur "Appliquer la configuration" pour rendre votre "vmbr" actif !*

Pour l'installation de pfSENSE, nous aurons besoin de 2 cartes réseau virtuelles qui seront connectées à leur "vmbr" respectifs (ici "vmbr0" et "vmbr1").

**<sup>©</sup> TUTOS-INFO.FR – INSTALLER PFSENSE 2.7 SUR PROXMOX 3**

#### **4 ème étape : création de la machine virtuelle pfSENSE**

- Cliquez le bouton "**Créer une VM**"
- Donnez un nom à votre VM et choisissez, dans l'étape suivante, l'image ISO d'installation
- Laissez les paramètres de l'onglet "**Système**" par défaut
- Dans l'onglet "**Disques**", affectez une taille de disque de 20 Go
- Laissez les paramètres de l'onglet "**Processeur**" par défaut
- Indiquez "**1024**" comme taille mémoire
- Sélectionnez, dans l'onglet "**Réseau**", le "**vmbr0**"

#### *Attention, à ce stade, il convient d'indiquer, au niveau de l'adresse MAC, l'adresse MAC qui vous a été fournie par votre hébergeur et qui correspond à l'adresse MAC de votre adresse IP Failover !*

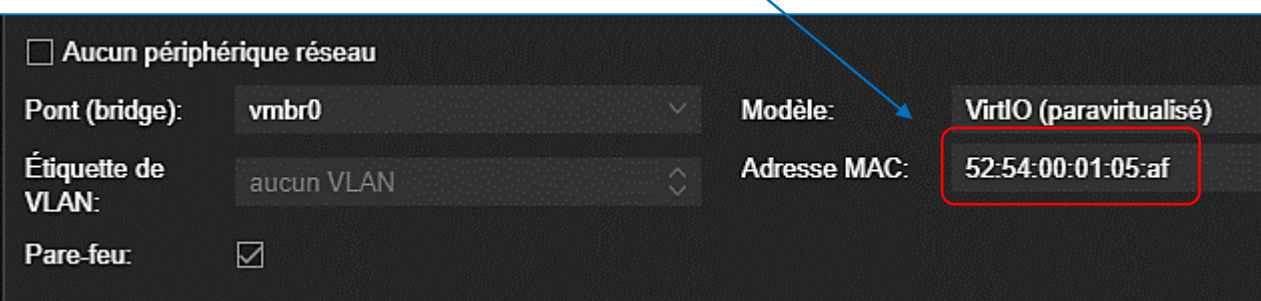

- Confirmez la création de la machine **mais ne la lancez pas !**
- Ajoutez une 2ème carte réseau à votre machine virtuelle pfSENSE :
	- o cliquez sur votre machine virtuelle et, dans le volet de droite, cliquez sur "**Matériel**" et "**Ajouter**"
	- o cliquez sur "**Carte réseau**"
	- o sélectionnez le "**vmbr1**" pour cette carte (laissez l'adresse MAC en mode "**auto**"')
	- o cliquez "**Ajouter**" de manière à obtenir ceci :

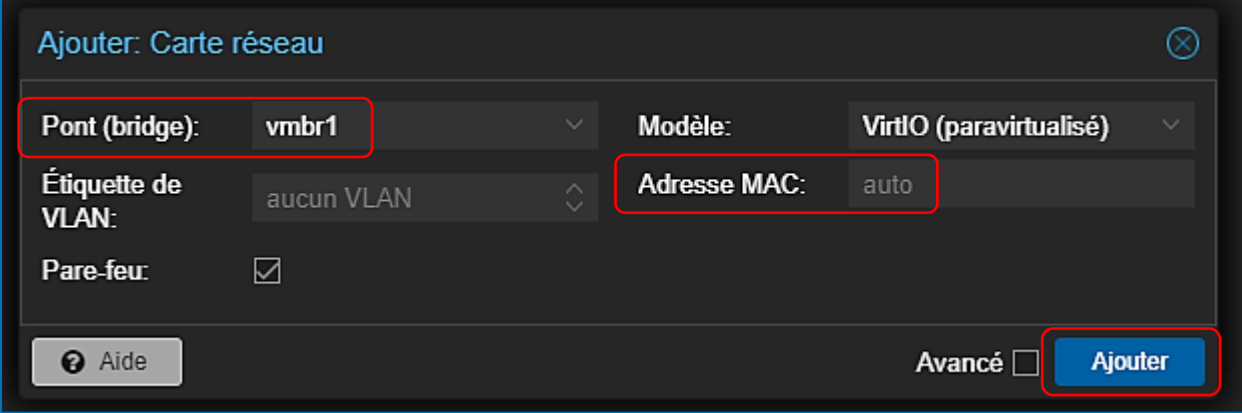

La configuration du matériel réseau de votre machine virtuelle pfSENSE doit ressembler à ceci :

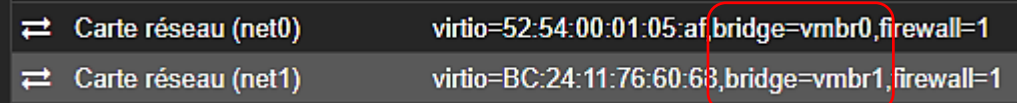

*Vérifiez bien que votre "vmbr0" possède bien l'adresse MAC fournie par votre hébergeur et que l'autre carte est bien connectée au "vmbr1" !*

**<sup>©</sup> TUTOS-INFO.FR – INSTALLER PFSENSE 2.7 SUR PROXMOX 4**

La machine virtuelle pfSENSES est prête à être lancée.

#### **5 ème étape : lancement de l'installation de pfSENSE en mode console**

• Faites démarrer votre machine virtuelle pour lancer l'installeur, patientez et validez le contrat de licence en pressant la touche "**Entrée**" :

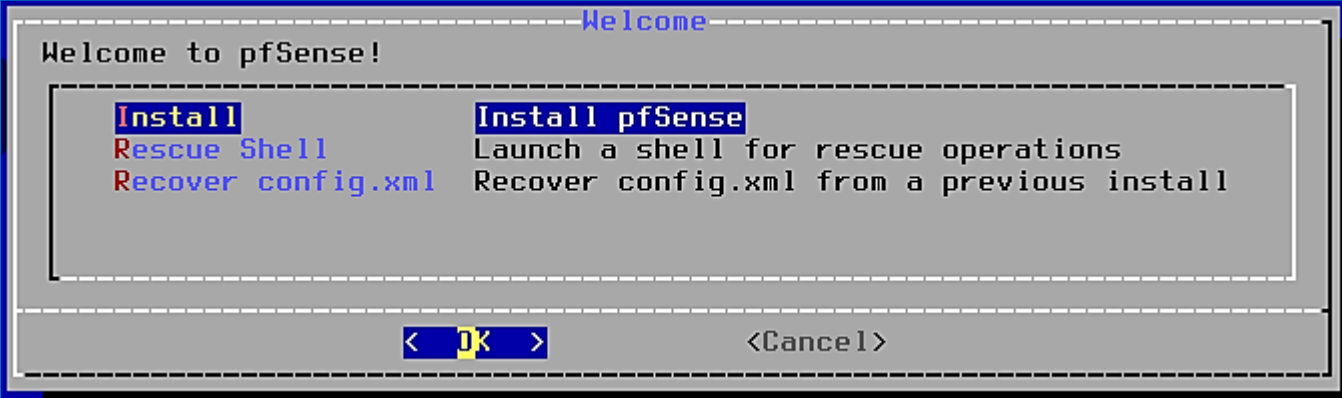

• Sélectionnez, ici, "Auto (UFS)" (nous n'avons qu'un seul disque pour pfSENSE) et faites "**Entrée**" :

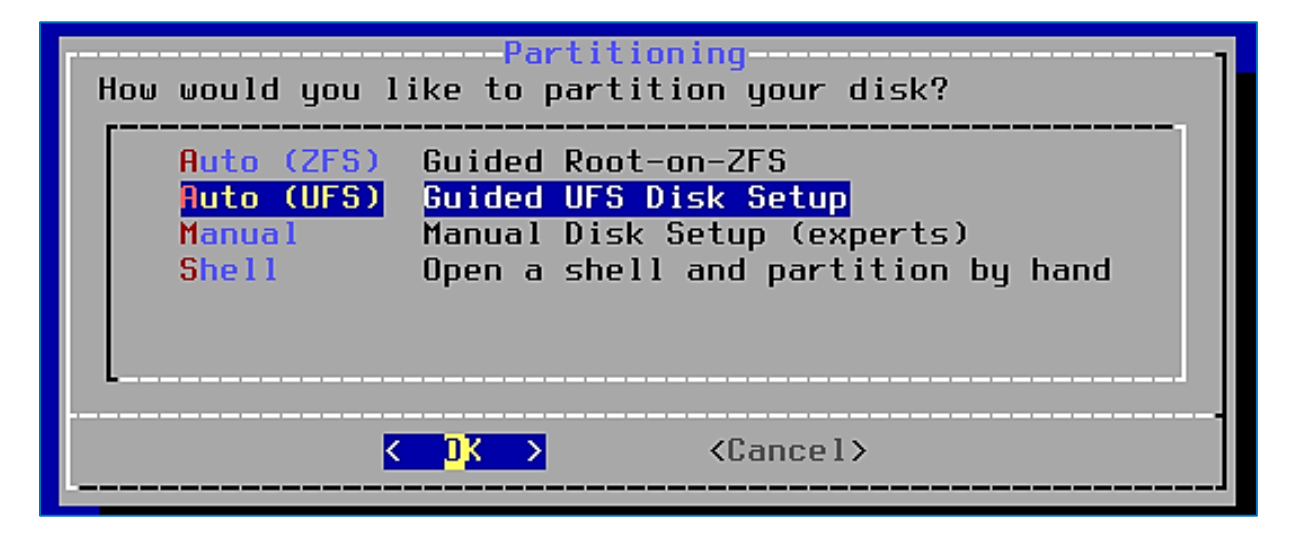

• Faites "**Entrée**" sur le choix "**Entire Disk**" :

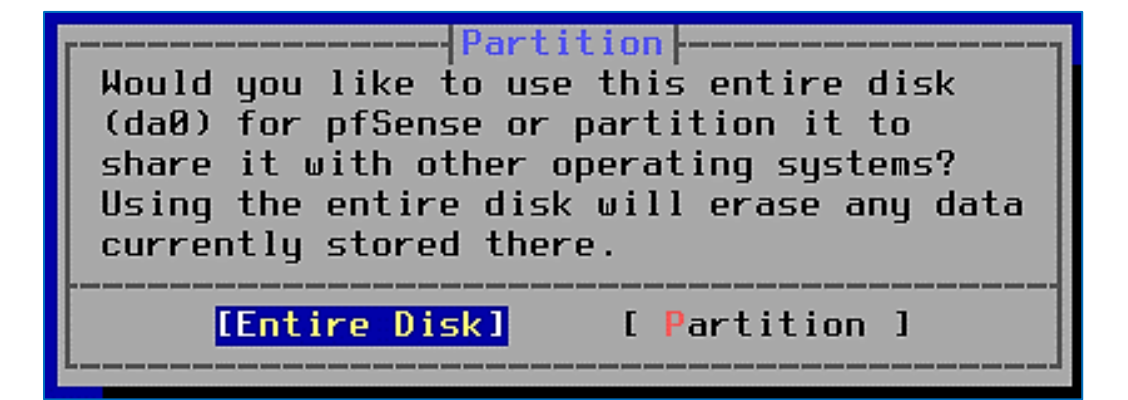

• Sélectionnez "**MBR**" et faites "**Entrée**" :

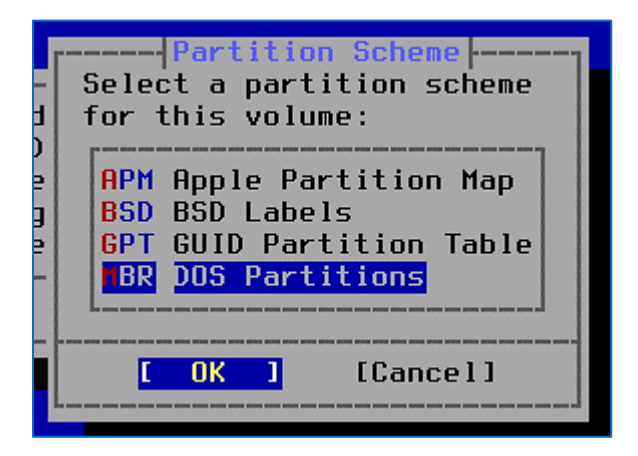

• Le disque de 20 Go initialement créé s'affiche ; pressez la touche "**Entrée**" pour valider la préparation du disque pfSENSE :

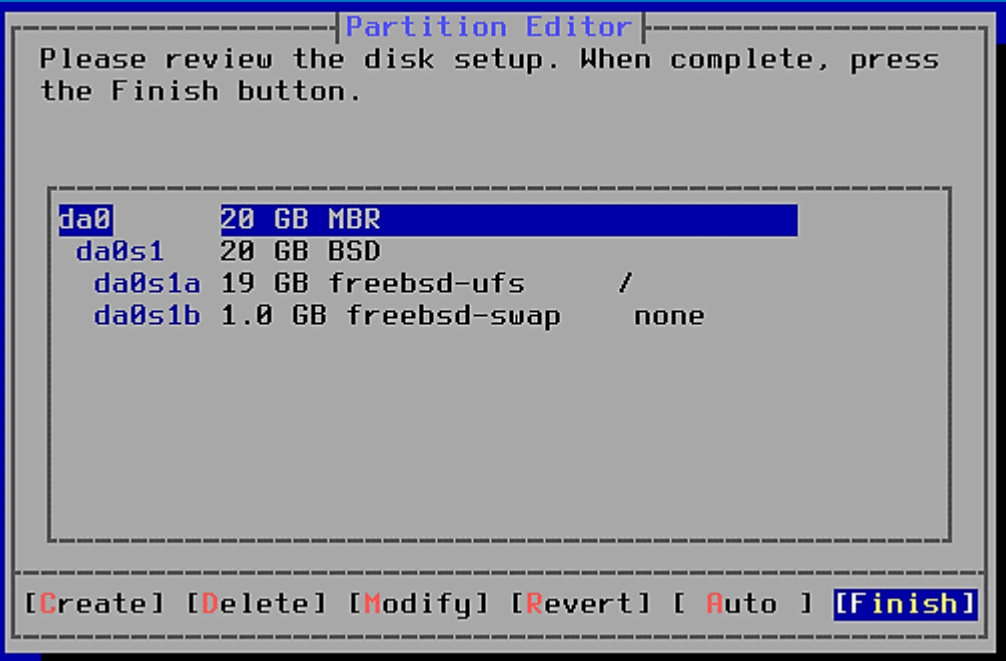

• Pressez la touche "**Entrée**" pour valider le lancement du partitionnement du disque :

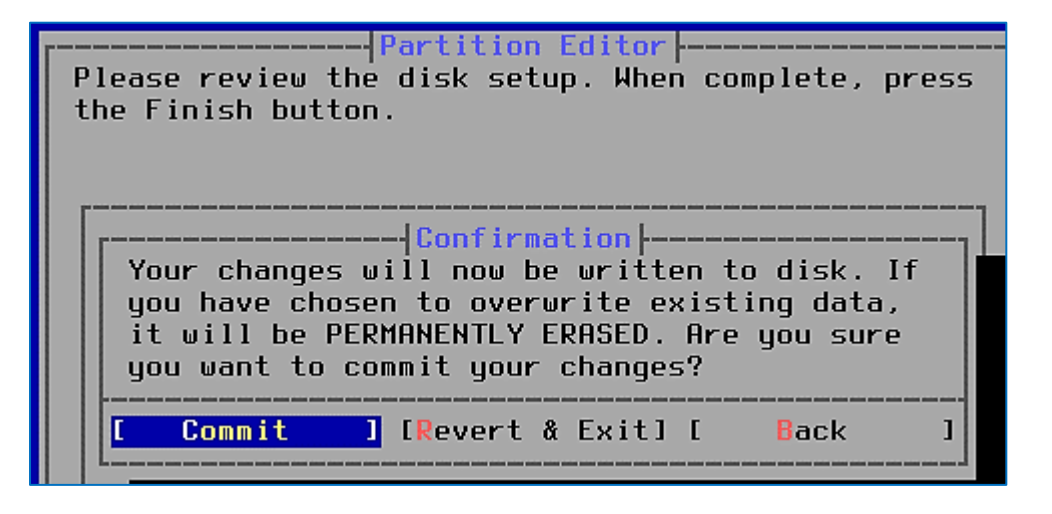

Patientez pendant que l'archive soit extraite et que l'installation s'exécute :

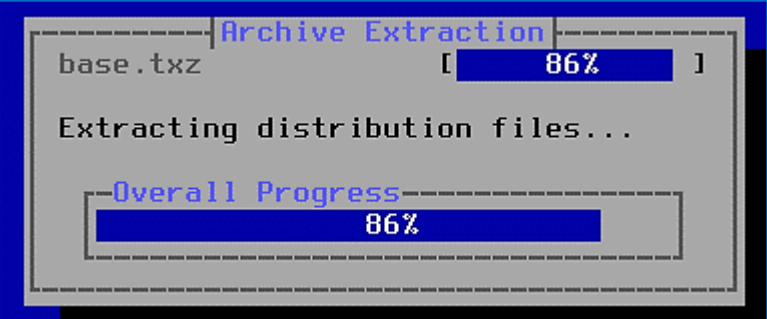

• Pressez la touche "**Entrée**" pour que la machine pfSENSE redémarre :

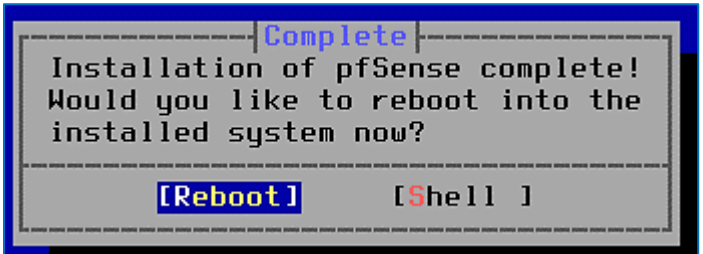

Patientez le temps que la machine redémarre.

Au redémarrage de pfSENSE, les interfaces réseau sont détectées et pfSENSE va vous demander d'assigner ces interfaces en tant que "**WAN**" et "**LAN**".

Ici, pfSENSE a détecté nos 2 cartes réseau sous la forme "**vtnet0**" et "**vtnet1**". La carte "**vtnet0**" correspond à la carte pour laquelle on avait saisi l'adresse MAC de notre IP Failover (l'interface "**WAN**") :

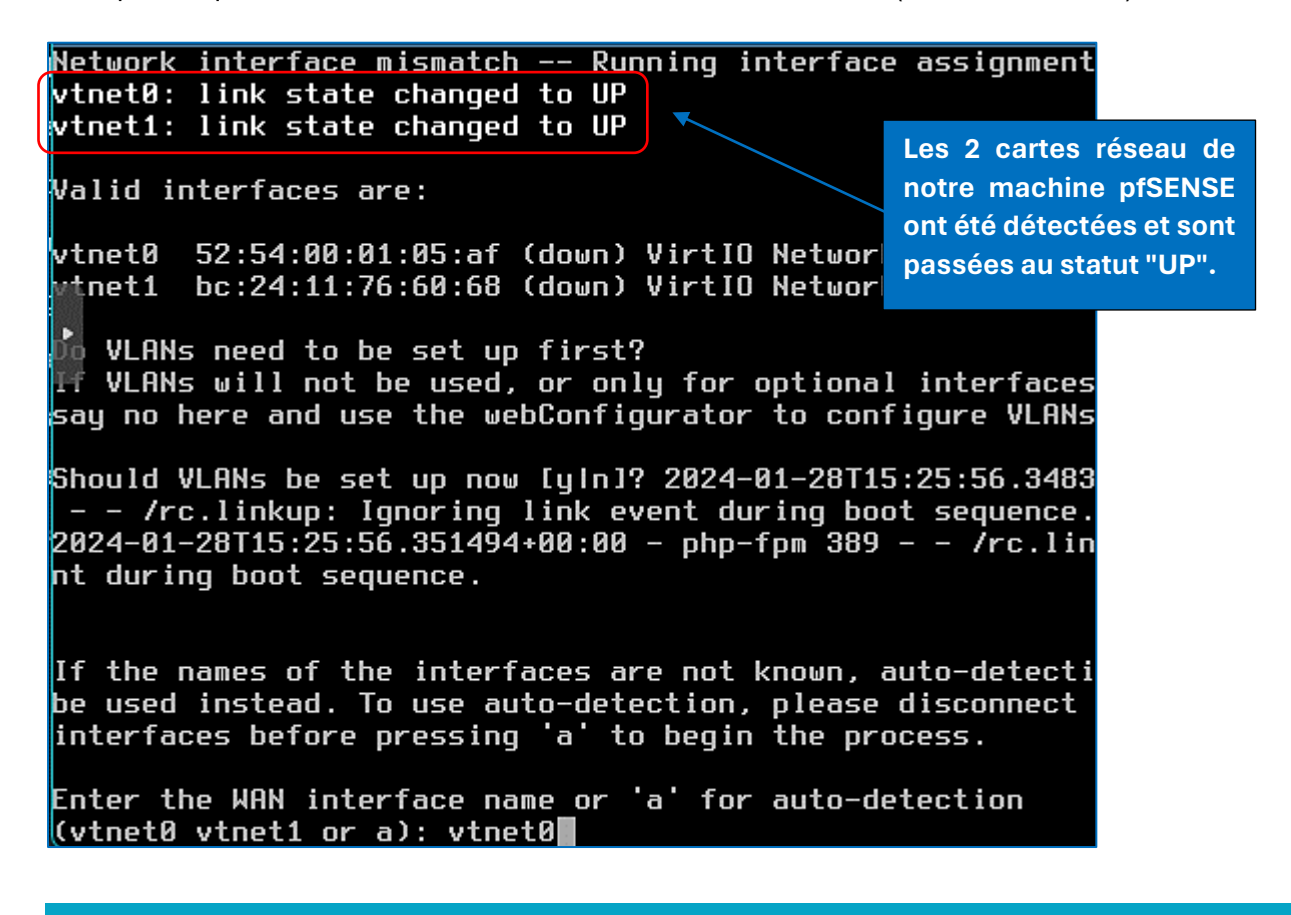

**© TUTOS-INFO.FR – INSTALLER PFSENSE 2.7 SUR PROXMOX 7**

Nous devons assigner les cartes réseau détectées aux interfaces "**WAN**" et "**LAN**" (important !) :

- Indiquez "**vtnet0**" et faites "**Entrée**" pour assigner cette carte en tant qu'interface "**WAN**"
- Indiquez "**vtnet1**" pour l'autre carte pour l'assigner en tant qu'interface "**LAN**" :

Enter the LAN interface name or 'a' for auto-detection NOTE: this enables full Firewalling/NAT mode.  $[$ (vtnet1 a or nothing if finished): vtnet1 $[$ 

• Saisissez "**y**" pour valider l'assignation des cartes et patientez pendant que pfSENSE assigne les interfaces aux cartes réseau spécifiées (cela peut prendre quelques minutes) :

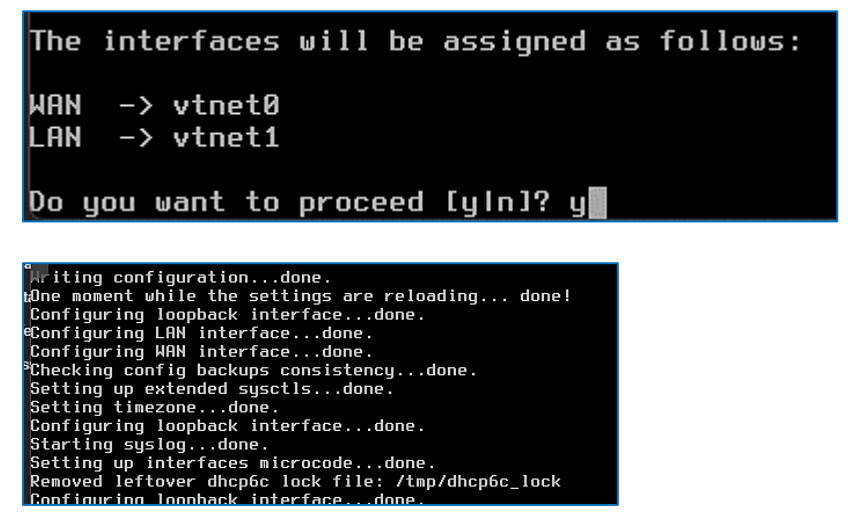

**6 ème étape : assignation de l'IP Failover à l'interface "WAN"**

Une fois l'assignation des interfaces réseau effectuée, pfSENSE affiche l'écran suivant :

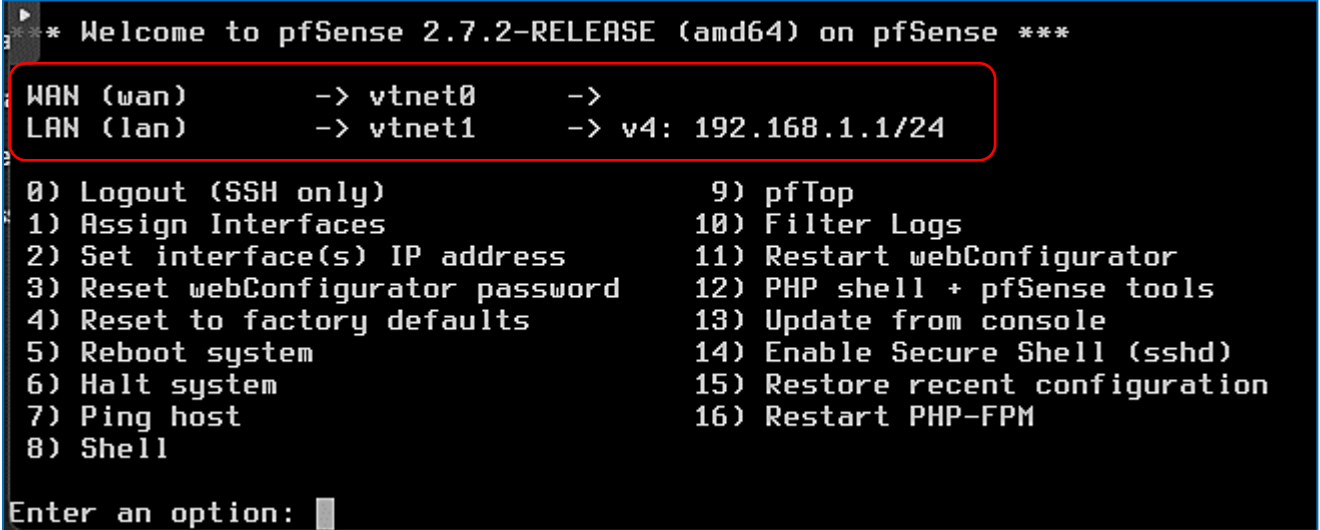

*On peut remarquer qu'aucune adresse IP n'a été affectée à notre interface "WAN" car cette dernière doit être configurée de manière "statique" (il s'agit de l'IP Failover donnée par notre hébergeur sous la forme xxx.xxx.xxx.xxx/32).*

En revanche, l'interface "**LAN**" a bien reçue une adresse de type 192.168.1.1/24 (adresse par défaut allouée par pfSENSE lors de l'installation).

**<sup>©</sup> TUTOS-INFO.FR – INSTALLER PFSENSE 2.7 SUR PROXMOX 8**

Il est donc nécessaire, ici, d'affecter une adresse IP statique à notre interface "**WAN**" depuis la console de pfSENSE :

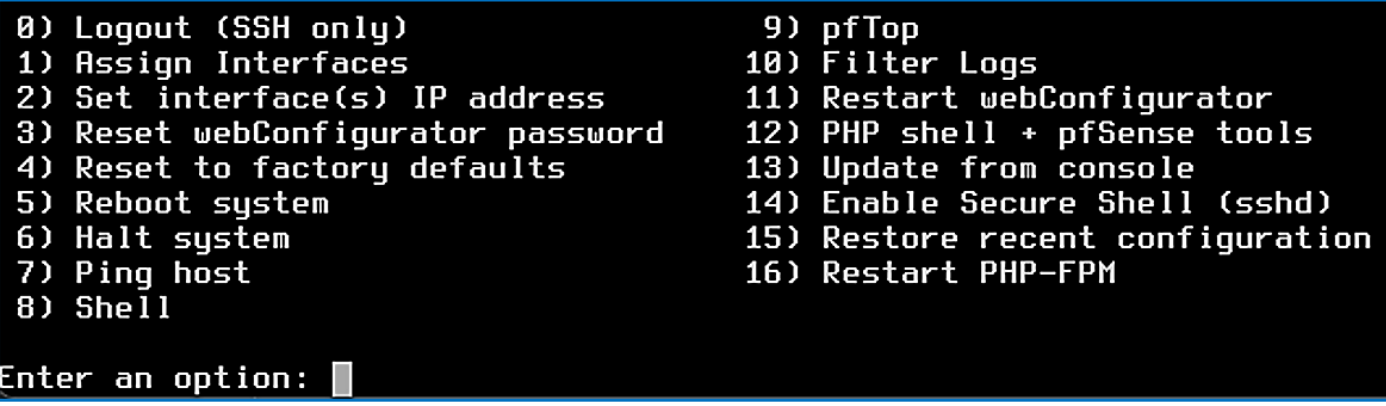

• Saisissez "**2**" ("Set interface(s) IP address") et "**1**" pour sélectionner l'interface "**WAN**" :

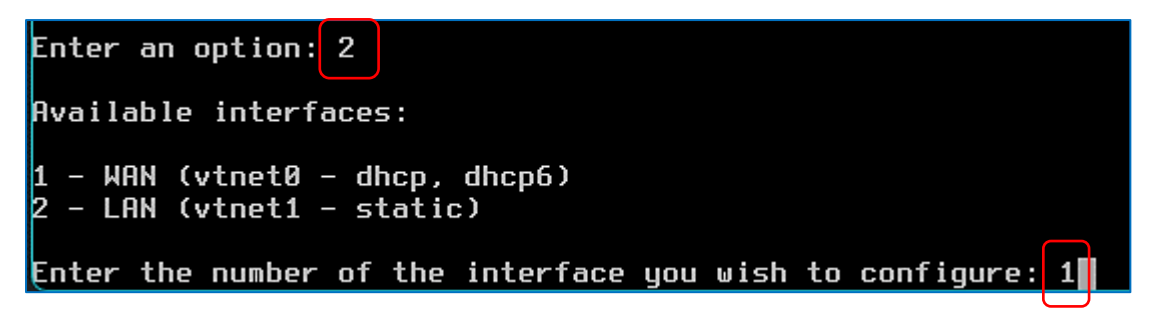

• Répondez "**n**" à la question "Faut-il configurer DHCP sur WAN" (notre IP Wan étant statique) :

Configure IPv4 address WAN interface via DHCP? (y/n)<mark>|n</mark>∥

• Saisissez ici l'adresse IP Failover que votre hébergeur vous a fourni :

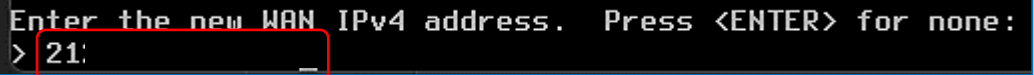

• Saisissez le masque de sous-réseau de votre IP Failover (/32) :

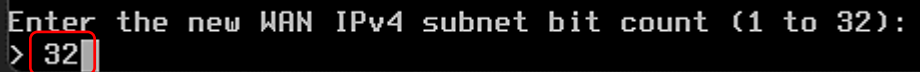

• Saisissez l'IP de la passerelle qui vous a été fournie par votre hébergeur :

```
For a WAN, enter the new WAN IPv4 upstream qateway address.
   a LAN, press <ENTER> for none:
For
> 6
```
• Répondez "n" à la question ("Voulez-vous configurer une adresse WAN IPv6) :

Configure IPv6 address WAN interface via DHCP6? (y/n) n

• Pressez la touche "**Entrée**" ici sans rien saisir (pas d'adresse WAN IPv6) :

Enter the new WAN IPv6 address. Press <ENTER> for none:

• Répondez "**n**" ici car nous ne voulons pas obtenir l'adresse WAN via DHCP (WAN statique) :

Do you want to enable the DHCP server on WAN? (y/n) n

• Ici nous répondons "**n**" afin de conserver un accès en "https" à la console de pfSENSE :

#### Do you want to revert to HTTP as the webConfigurator protocol? (y/n) n

• Pressez la touche "**Entrée**" pour valider vos choix :

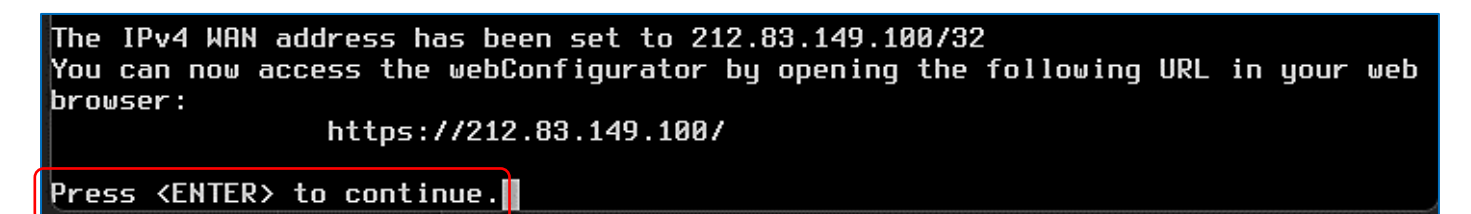

Nos deux interfaces sont maintenant configurées :

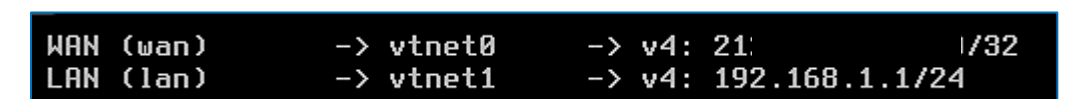

**Les 2 cartes réseau de notre machine pfSENSE sont maintenant configurées.**

**7 ème étape : connexion à l'interface web de pfSENSE, depuis une machine virtuelle connectée au "vmbr1" (interface LAN)**

- Créez une machine virtuelle avec une interface graphique (par exemple une machine Windows)
- **Connectez cette machine au "vmbr1"** afin qu'elle soit sur le réseau "**LAN**" et lancez-la

Ici, nous avons créé une machine Windows 10 qui possède une carte réseau connectée au "**vmbr1**" :

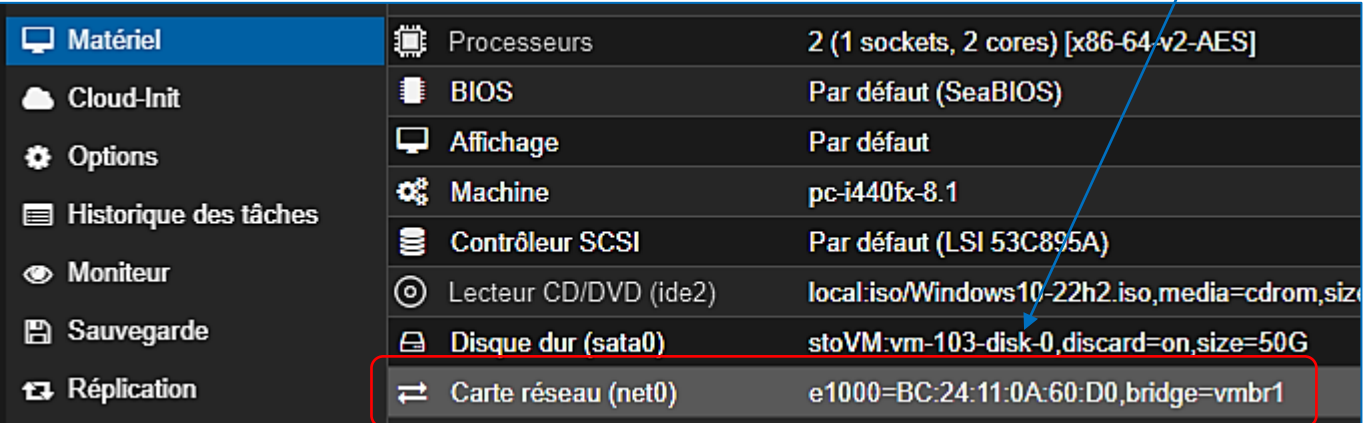

*Il est important de bien connecter la carte réseau de votre machine Windows au "vmbr1" ici sinon la machine n'accédera pas au réseau "LAN" de pfSENSE !*

**<sup>©</sup> TUTOS-INFO.FR – INSTALLER PFSENSE 2.7 SUR PROXMOX 10**

Une fois la machine lancée, on constate qu'elle fait bien partie du réseau "**LAN**" (elle a reçu une adresse IP de type 192.168.1.xxx/24 du serveur DHCP de pfSENSE et elle est connectée à l'Internet) :

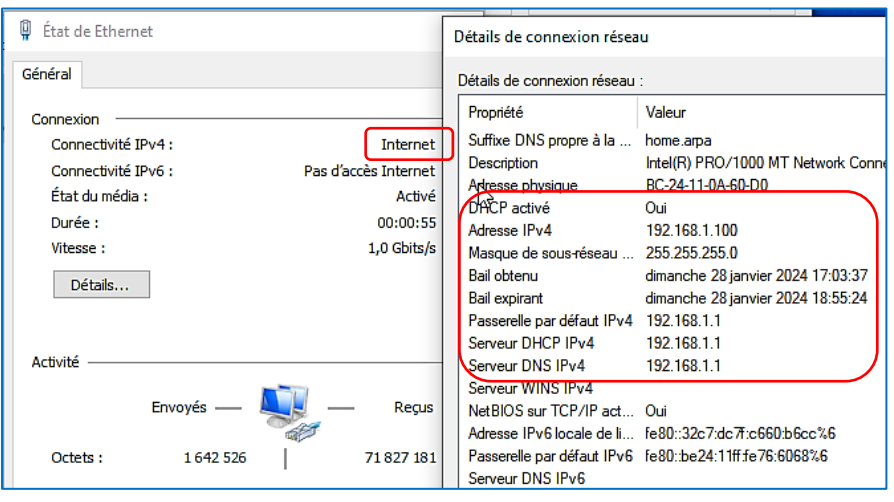

**La machine virtuelle Windows, connectée au "vmbr1" a bien reçu une adresse IP locale de type 192.168.1.100/24 via le service DHCP de pfSENSE.**

• Ouvrez le navigateur de la machine virtuelle et saisissez l'URL [https://192.168.1.1](https://192.168.1.1/) qui correspond à l'adresse LAN de pfSENSE et ajoutez l'exception dans votre navigateur pour valider le certificat autosigné envoyé par pfSENSE :

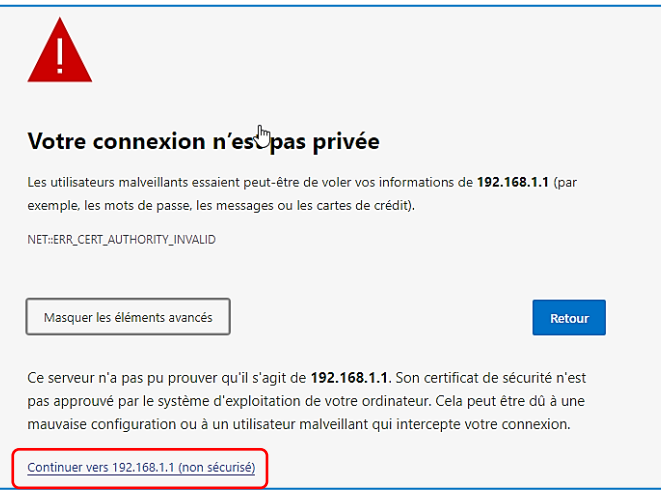

**Pour vous connecter à l'interface de pfSENSE, vous devez accepter dans votre navigateur le certificat autosigné envoyé par pfSENSE.**

• Authentifiez-vous avec les identifiants par défaut "**admin**" (login) et "**pfsense**" (mot de passe) :

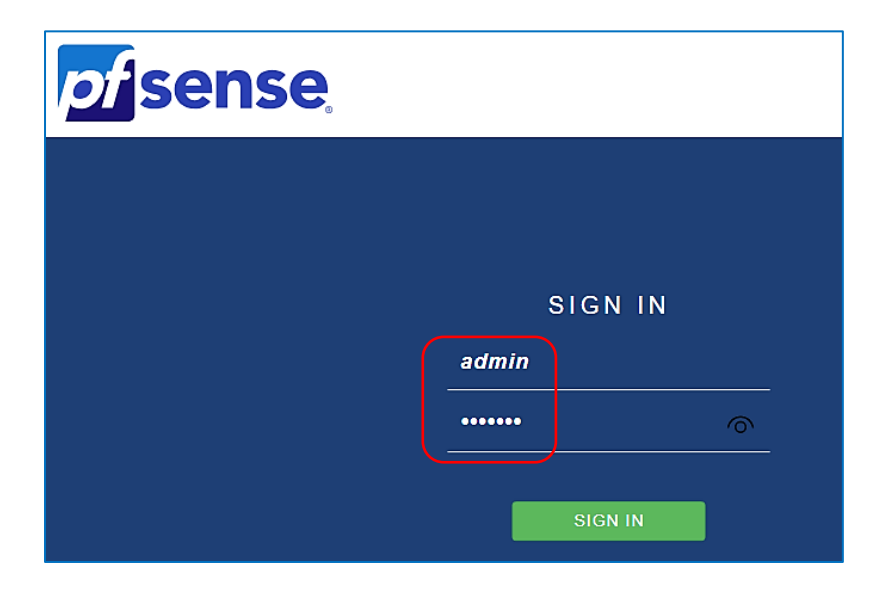

**Par défaut, l'authentification à la console d'administration de pfSENSE s'effectue avec le login "admin" et le mot de passe "pfsense". Ces identifiants connus de tous seront changés dans l'étape qui suit.**

L'assistant de démarrage de pfSENSE s'ouvre automatiquement ; cliquez le bouton "**Next**" :

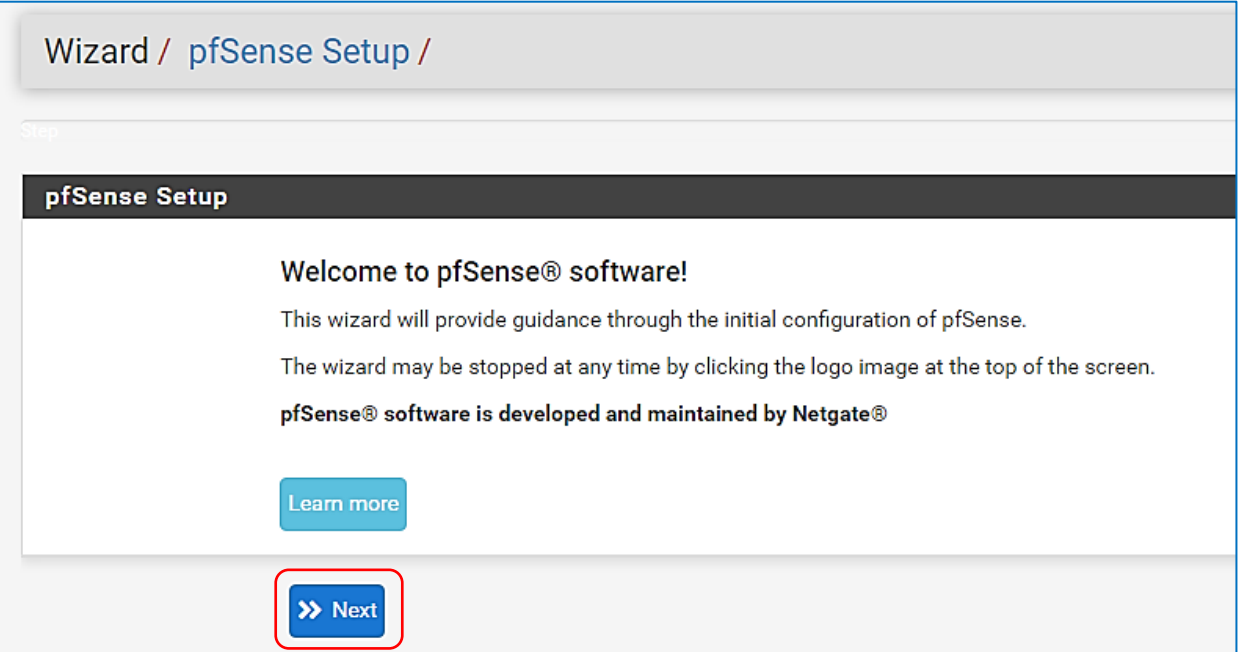

L'assistant propose **9 étapes** de finalisation de l'installation de votre routeur. Dans la première fenêtre, vous pouvez personnaliser votre "**Domain**". Indiquez également des **serveurs DNS** (ici ceux de Quad9), puis cliquez sur le bouton "**Next**" :

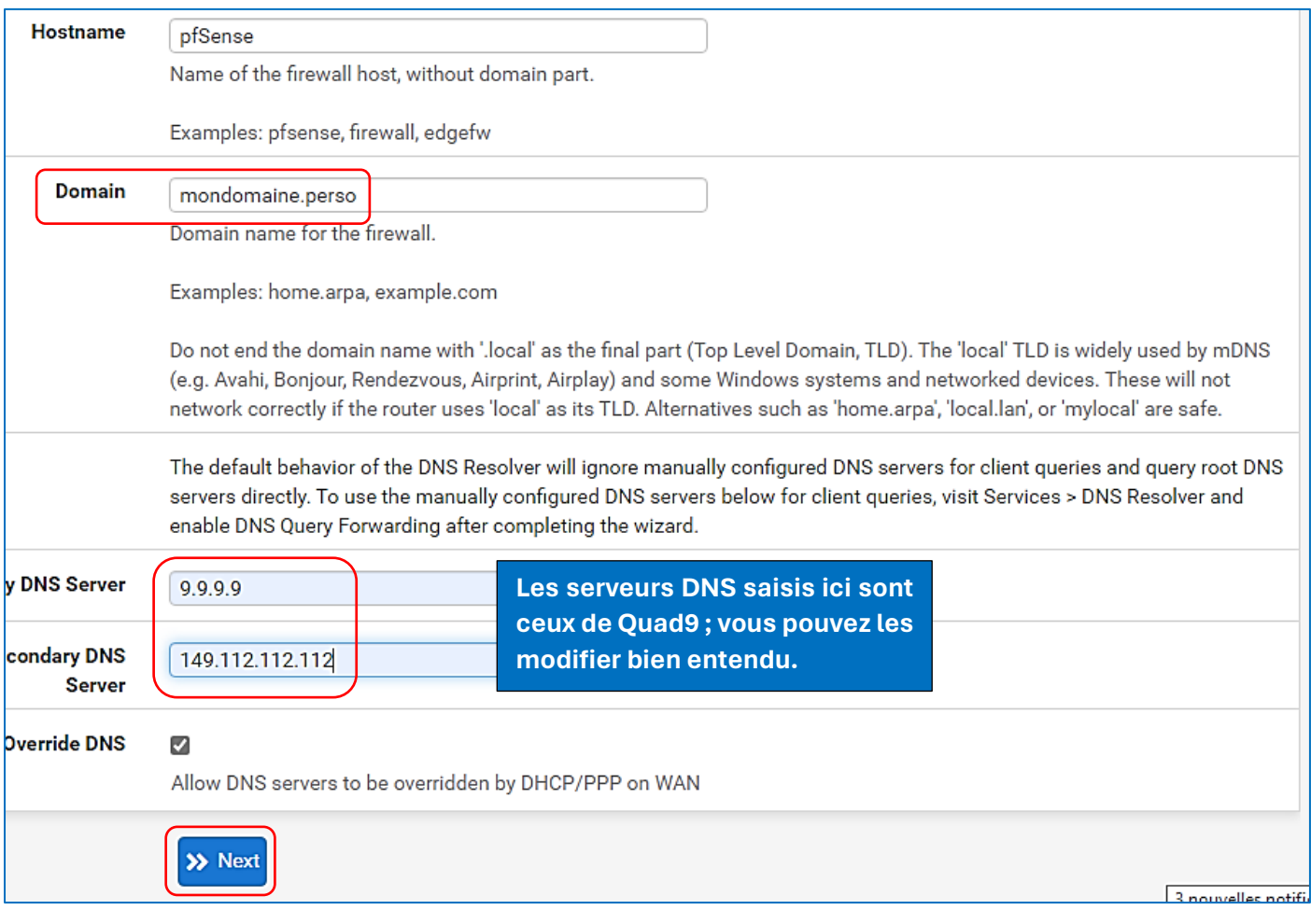

• Dans l'étape 3, réglez la "**Timezone**" sur "**Europe/Paris**" et cliquez le bouton "**Next**" :

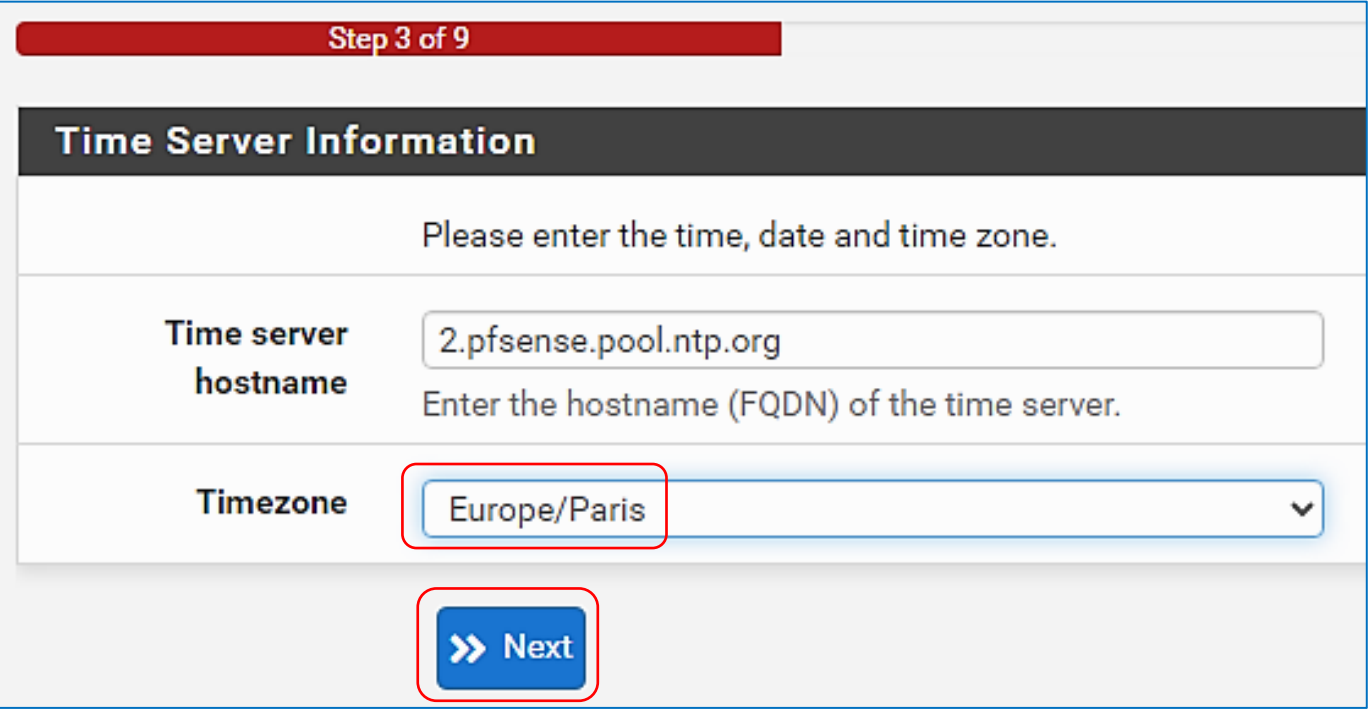

• Dans l'étape 4, assurez-vous que l'IP WAN est bien en type "**Static**" et cliquez "Next" :

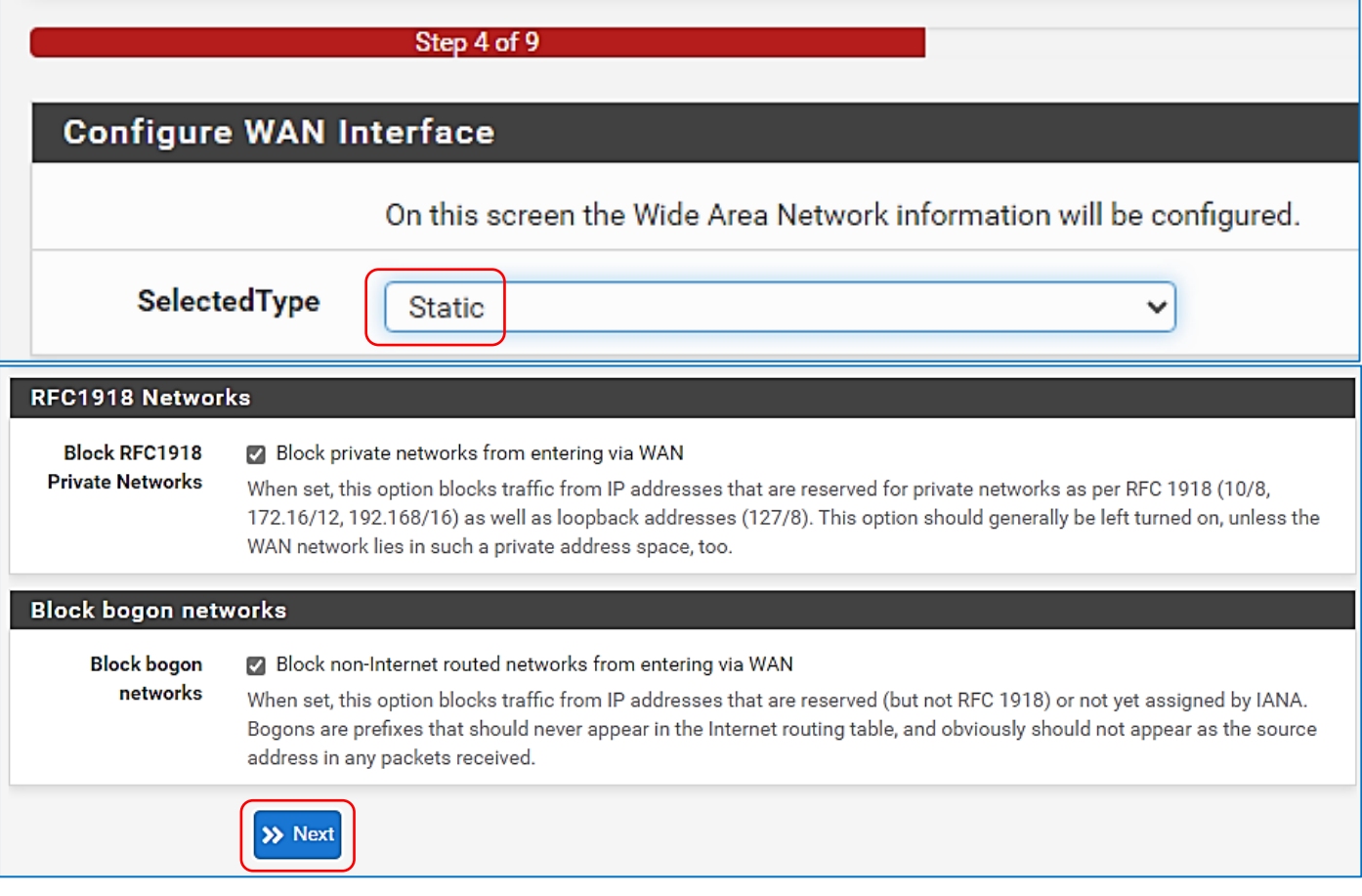

• Dans l'étape 5, vous retrouvez l'adressage IP du "**LAN**" tel que vous l'avez configuré lors de l'installation de pfSENSE ; cliquez le bouton "**Next**" :

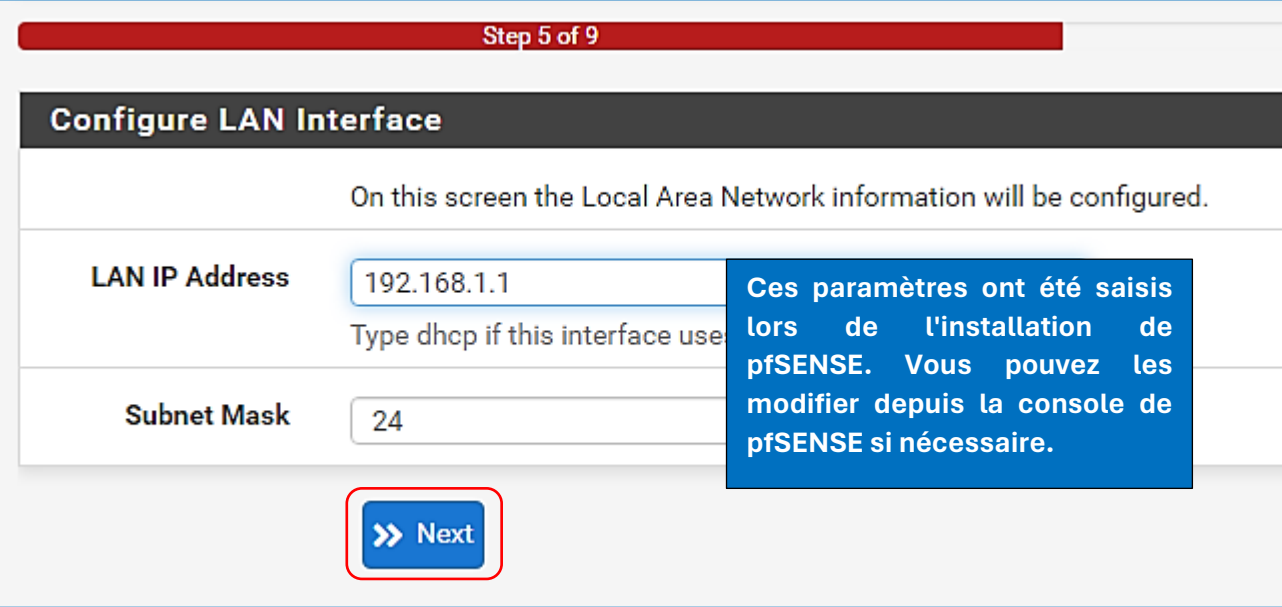

• Modifier le mot de passe par défaut pour l'accès à la console pfSENSE en mode graphique (ne laissez pas le mot de passe par défaut que tout le monde connaît !) et cliquez le bouton "**Next**" :

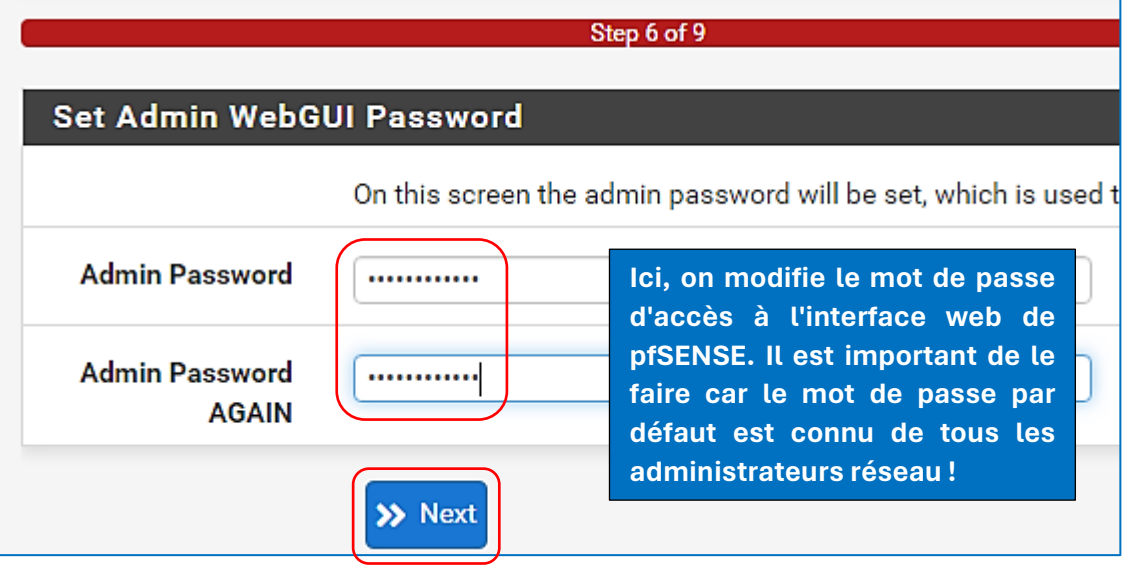

• La configuration est terminée ! Cliquez le bouton "**Reload**" pour valider vos choix :

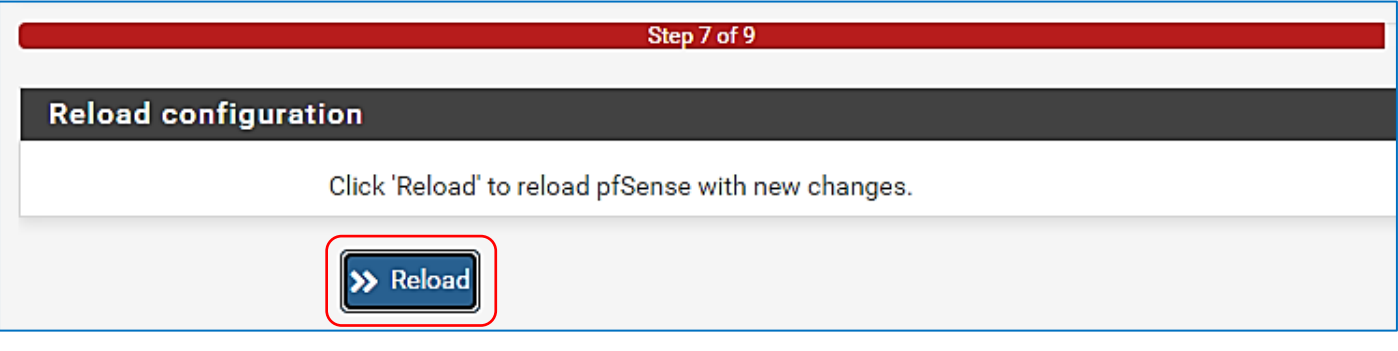

pfSENSE relance l'assistant et un message vous confirme la bonne installation de votre routeur :

• Cliquez le bouton "**Finish**" :

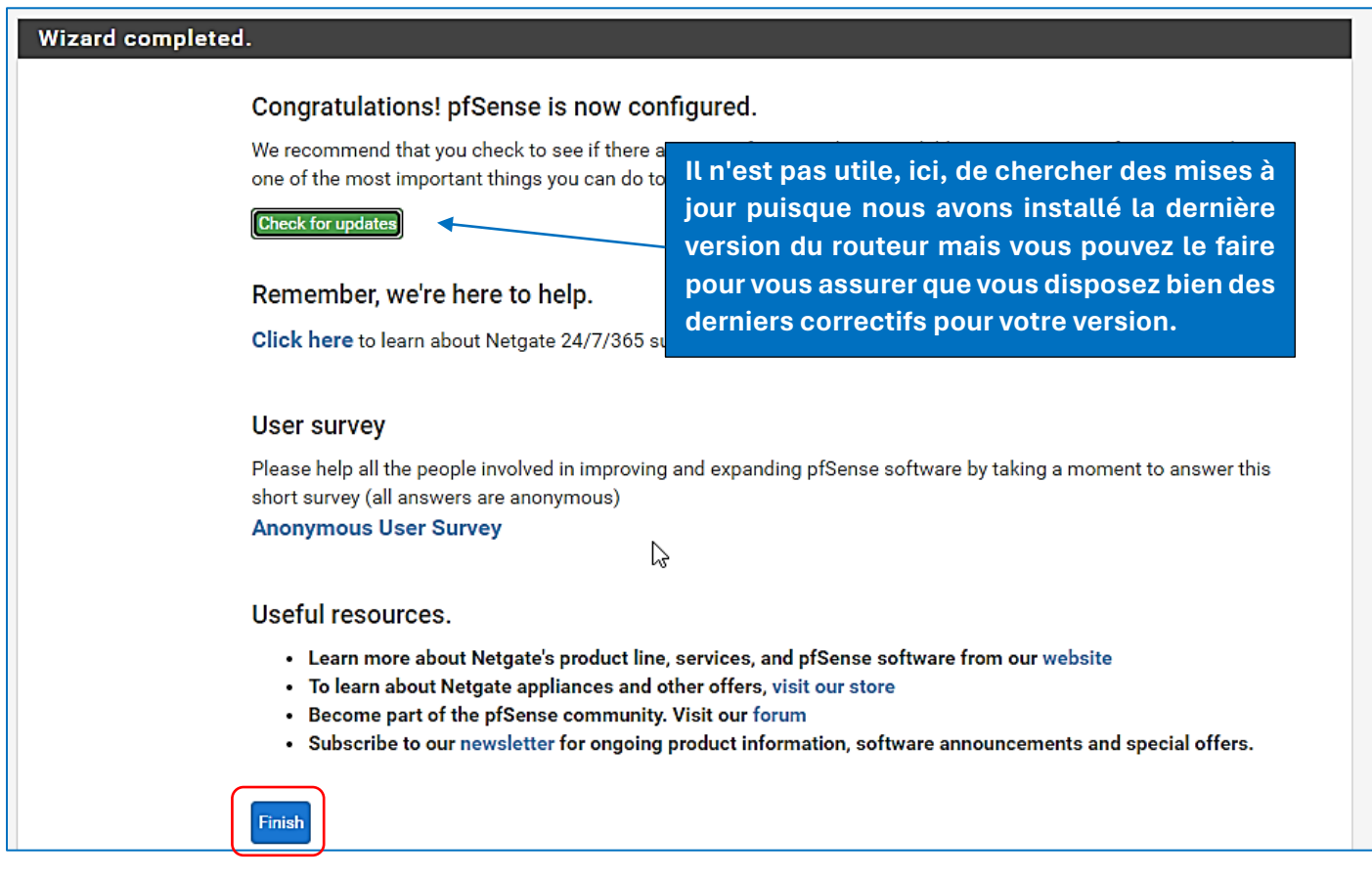

• Validez le contrat de licence en cliquant le bouton "**Accept**" :

#### **Regulatory/Export Compliance.**

The export and re-export of software is controlled for export purposes by the U.S. Government. By accepting this software and/or documentation, Licensee agrees to comply with all U.S. and foreign export laws and regulations as they relate to software and related documentation. Licensee will not export or re-export outside the United States software or documentation, whether directly or indirectly, to any Prohibited Party and will not cause, approve or otherwise intentionally facilitate others in so doing. A Prohibited Party includes: a party in a U.S. embargoed country or country the United States has named as a supporter of international terrorism; a party involved in proliferation; a party identified by the U.S. Government as a Denied Party; a party named on the U.S. Government's Enemies List; a party prohibited from participation in export or re-export transactions by a U.S. Government General Order, a party listed by the U.S. Government's Office of Foreign Assets Control as ineligible to participate in transactions subject to U.S. jurisdiction; or any party that Licensee knows or has reason to know has violated or plans to violate U.S. or foreign export laws or regulations. Licensee shall ensure that each of its software users complies with U.S. and foreign export laws and regulations as they relate to software and related documentation.

• Cliquez le bouton "**Close**" pour finaliser l'installation :

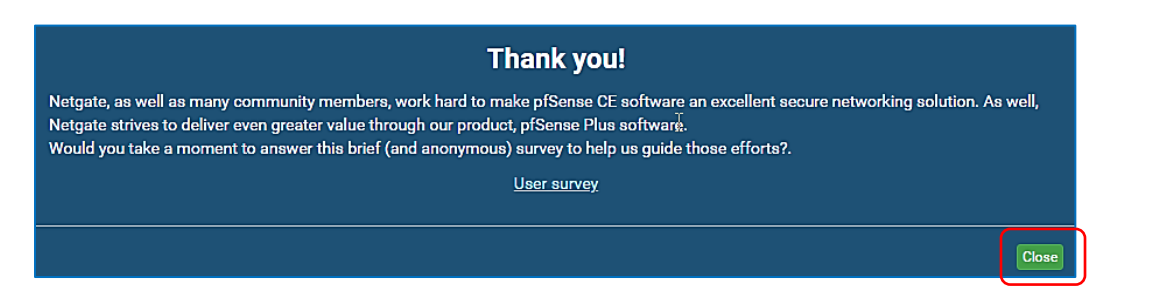

Accept

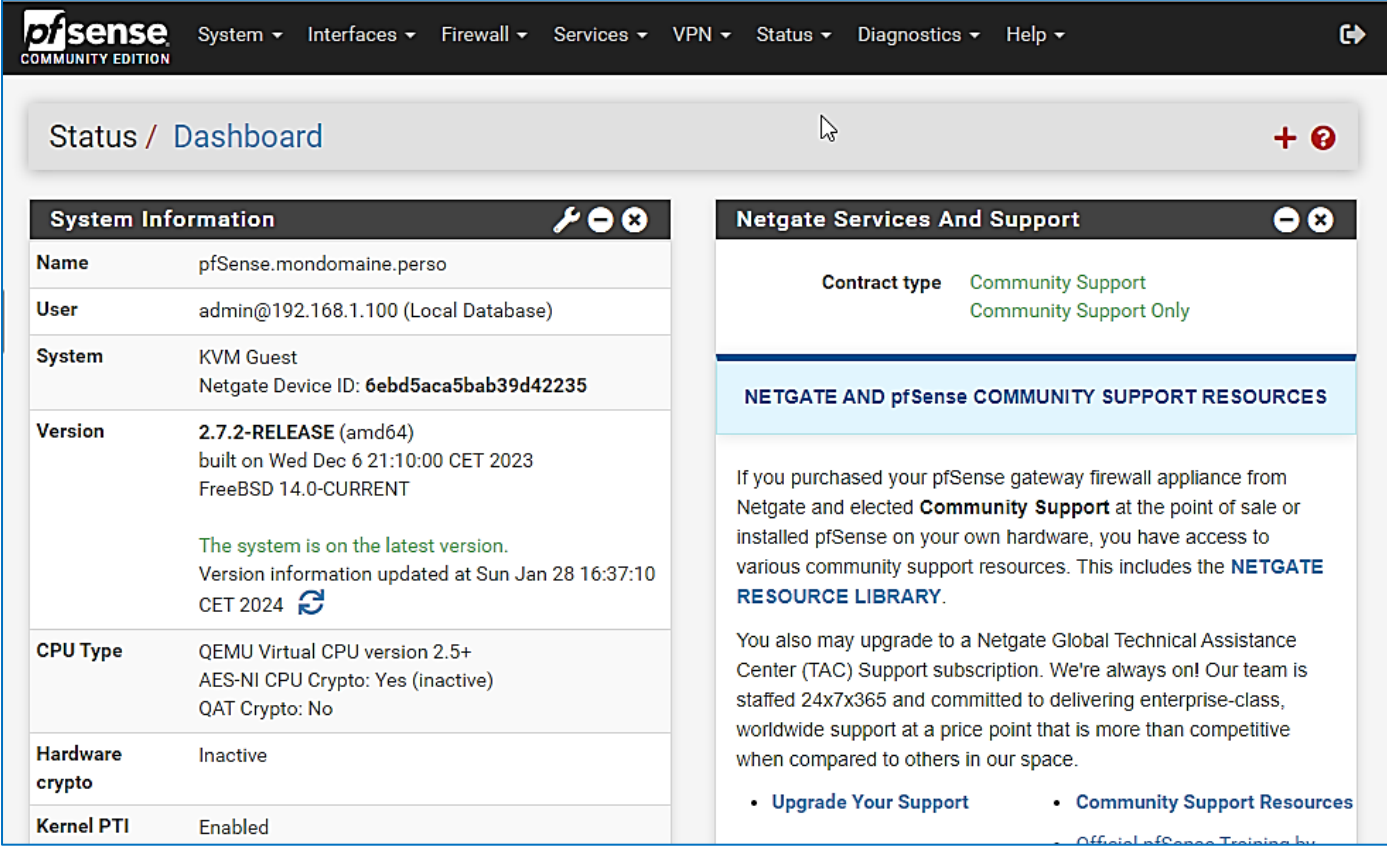

Votre routeur pfSENSE est maintenant totalement configuré et prêt à l'emploi !

Dans le chapitre 2, nous étudierons les bases de la configuration du pare-feu de pfSENSE.